# מבנה Registry

ה Registry מוגדר כ- מקום אחסון – מסד הנתונים של מערכת ההפעלה אשר בו נשמרים או מוגדרים כמעט כל פעולות המערכת .

גרסאות קודמות של מערכות הפעלה מבוססות מיקרוסופט כללו שימוש בקבצי תצורה שונים לשם אחסון של הגדרות התצורה כגון:

קובץ ה bat.Autoexec .ככול שמערכת ההפעלה הפכה למורכבת יותר , גדל והתפתח הצורך לצורה שונה של אחסון נתונים אשר תתמודד עם המורכבות העצומה של הגדרות התצורה השונות של מערכת ההפעלה . הפתרון הוגדר כמסד נתונים מרכזי שבו יאוחסן כל המידע - הלא הוא ה Registry .

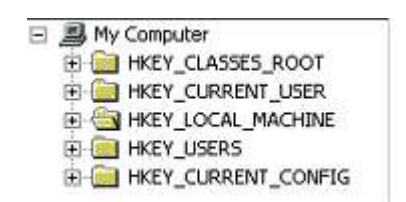

 מבנה ה Registry דומה מאוד למבנה מערכת הקבצים אשר כולל : ספריות , תתי ספריות וקבצים . מסד הנתונים של ה Registry מיושם בפועל ע"י מספר קבצים . שמות הקבצים , מיקום הקבצים ומספר הקבצים משתנה בהתאם לסוג מערכת ההפעלה . Registry as Database מסד הנתונים של ה Registry משתמש במושגים הבאים כדי להגדיר את מבנה המידע : HIVE 1 הפרוש המילולי של המונח - hive הוא - כוורת . הרעיון שמסתתר מאחורי השם של המושג הוא שהכוונה היא היא שכל נושא ראשי ( hive ( משמש כמעין " כוורת " אשר כולל תתי נושאים , מפתחות , ערכים וכו' . במערכת ההפעלה של : XP4/2000/NT Windows כל Hive מיוצג בפועל ע"י קובץ נפרד . במציאות השימוש במושג - Hive מבלבל במקצת מכיוון שלעיתים קרובות נעשה שימוש במושג ה Hive לגבי חלקים שונים לדוגמא : ה Registry מחולק למספר " ענפים ראשיים " (branch main ( אשר מוגדרים כ - HIVE . כל HIVE מגדיר מעין נושא כללי . MACHINE\_LOCAL\_HKEY מאחד בתוכו את כל הגדרות המערכת אשר קשורות לתחנת העבודה כגון : מנהלי התקנים , חומרה , יישומים וכו' . USER\_CURRENT\_HKEY מאחד בתוכו את כל ההגדרות הייחודיות ל - משתמש ( User ( כגון : טפט , קיצורי דרך וכו' . בפועל ה MACHINE\_LOCAL\_HKEY מורכב ממספר קבצים אשר מוגדרים גם כ- Hive ) קבצי ה SYSTEM , . ( SAM, SOFTWARE, SECURITY key .2 תחת ה HIVE אשר משמש כנושא ראשי , נכללים ה " מפתחות " – Key כל מפתח מאחד בתוכו מפתחות נוספים אשר מוגדרים לעיתים כ " תת מפתח " – key Sub . בדרך כלל לא נעשה שימוש במושג Key Sub , אלא במושג Key כדי להגדיר את המסלול המדויק , במילים אחרות אין התייחסות למפתח ראשי , מפתח משני וכו' . values .3 הערכים – values משמש כ " מיכל " אחסון עבור המידע . בדוגמא שלפנינו המפתח : " cdrom " כולל בתוכו סוגים שונים של ערכים אשר מתייחסים לאופן הפעולה של כונן ה CD ROM אשר מותקן במחשב . סוגים של ערכים - values of types . מסד הנתונים של ה Registry מתבסס על שימוש ב 3 סוגים של פורמט נתונים : טקסט – ערכי טקסט כוללים שימוש בתווים , ערכי טקסט מוגדרים כערכי מחרוזת כגון : " ברוכים הבאים למערכת ההפעלה . " מספר – ערך מספרי מתייחסים לערכים מספרים כגון : 3,1,2 . בינארי – ערך בינארי מיוצג ע"י הערכים : 0 ו 1 עבור כל אחד מהערכים מוגדר שם ייחודי כדי " להסביר " ל Registry כיצד להתייחס אל הערך הנתון . סוגי הערכים הנ"ל מיוצגים ב Registry ע"י סוגי הערכים הבאים : REG\_BINARY נועד כדי לאחסן ערך אשר מוגדר כ- data binary raw .

ערכים בינאריים מייצגים את המידע ע"י שימוש בערכים : 0 ו 1 .

לדוגמא : רוב מנהלי ההתקנים (דריבירים ) משתמשים בערכים בינאריים כדי לאחסן את המידע .

#### REG\_DWORD

נועד כדי לאחסן ערך אשר מוגדר כ- four byte number. האות " D " נועדה כדי לסמל את העבודה שזהו ערך בעל 4 D,C,B,A ( Bit ( לעיתים קרובות נעשה שימוש בערך בוליאני כגון : " 0 " או " 1 " ערך ה " 0 " נועד כדי להגדיר – disabled ) שלילה של פעולה ) . . ערך ה " 1 " נועד כדי להגדיר – enabled ( הפעלה או שימוש בערך) ו במקביל ניתן גם להשתמש בערכים מספרים כגון : 751 .

#### REG\_SZ

נועד כדי לאחסו ערד אשר מוגדר כ- standard string. הכוונה היא לאחסון של ערך מחרוזת ( ערך טקסטואלי )בודד . לדוגמא : כדי להגדיר כותרת טקסט אשר תופיע לפני המשתמש ניתן להציג ערך טקסטואלי הערה כללית ! במקביל כולל ה Registry שימוש בערכים נוספים , אשר מוגדרים מעין ערכי משנה לערכים הראשים שהוזכרו , אולם ניתן

לומר שברוב המקרים נעשה שימוש בערכים הראשים : SZ\_REG , DWORD\_REG , BINARY\_REG . השימוש בערך ה SZ\_EXPAND\_REG ובערך - SZ\_MULTI\_REG ,יכול להיות מיושם רק בסביבת : Windows  $\overline{\phantom{a}}$ . Registry : REGEDT32 ע"י שימוש בעורך ה 32Registry . מערכות ההפעלה : ME95/98/ Windows משתמשות במבנה Registry שונה .

## REG\_EXPAND\_SZ

. expandable data string -נועד כדי לאחסן ערך אשר מוגדר כ-בדרך כלל משמש לאחסון ערכי משתנה כגון : "%SystemRoot%"

## REG\_MULTI\_SZ

 נועד כדי לאחסן ערך אשר מוגדר כ- values multiple or lists . הכוונה היא לאחסון של מספר ערכי מחרוזת ( ערך טקסט ) במקביל .  $\overline{A}$  ( UNULL character ) " , " כל ערך שימוש ע"י שימוש כל  $REG$ SZ - הערך - REG $RFAND$ SZ משמש כמעין הרחבה שני הערכים נועדו כדי לאחסן מידע מבוסס טקסט , ההבדל ביניהם הוא שערך מסוג - SZ\_REG מסוגל לאחסן אך ורק ערך טקסט בודד כגון – מילה , לעומת סוג הערך - SZ\_EXPAND\_REG אשר מסוגל לאחסן מספר ערכים במקביל כדי להגדיר יותר מאפשרות אחת .

Working with the Registry Files Registry Editor מסד הנתונים של ה Registry משתמש בפורמט בינארי . קריאה ישירה של מידע בינארי אינה אפשרית לכן נעשה שימוש בממשק גראפי – Editor Registry כדי לקרוא ולעדכן את תוכן הקבצים . מערכות ההפעלה : ME95/98/ Windows משתמשות במבנה Registry שונה ממערכות ההפעלה של : Windows . NT/2000/XP

ME95/98/ Windows מתבססות על שימוש בעורך ה Regedit :Registry. XP/2000/NT Windows מתבססות על שימוש בעורך ה Regedit :Registry, אולם במקביל כוללות עורך Registry נוסף בשם: 32REGEDT.

> . Registry – Regedit הולל פונקציות נוספות לעומת עורך ה Registry – Regedit כולל פונקציות נוספות לדוגמא – אפשרות להגדרת הרשאות על מפתחות שונים ב Registry או תמיכה בסוגים שונים של ערכים - . REG\_EXPAND\_SZ ו REG\_EXPAND\_SZ

החיסרון של עורך ה 32REGEDT - Registry הוא ממשק לא נוח אשר אינו מאפשר גישה קלה ומהירה לנתונים . לדוגמא – לא ניתן לבצע חיפוש , המפתחות מוצגים במסכים שונים ועוד .

ב XP Windows התבצע איחוד של שני עורכי ה Registry ולכן לא משנה מהו שם העורך אשר יופעל שתי האפשריות מציגות את אותו ממשק .

עפ"י שממשק ה Windows מאפשר למשתמש הגדרה של מאות ואף אלפי הגדרות תצורה , ישנם עדין הגדרות מערכת רבות אשר לא ניתן להגדיר דרך הממשק הגראפי .

לכן כדי לבצע הגדרה של מאפיין מסוים יש לבצע שינוי ישיר דרך ה Registry .

הגדרת המאפיין מתבצעת ע"י שינוי של ערך קיים או ע"י הוספת מפתח או ערך חדש . הצורך להוספת מפתח או ערך חדש נגרם מכיוון ש- שמערכת ההפעלה כוללת הגדרות רבות של ברירת מחדל אשר אינם מופיעות בממשק ה Registry ומוגדרות באופן אוטומטי ע"י קובץ הגרעין של מערכת ההפעלה . במקרה הנ"ל יש ליצור מפתח חדש או ערך חדש אשר ישנה את ברירת המחדל אשר מקודדת במערכת ההפעלה .

כדי לבצע שינוי בהגדרות הקיימות ב Registry נוכל לבחור אחת מ 2 השיטות הבאות :

 הגדרה ידנית דורשת גישה ישירה ל Editor Registry ועבודה עם תפריטי ה Registry השונים . החיסרון של תצורת העבודה הנ"ל היא טעיות אפשרות גדולה לטעות בעת הזנת הנתונים ( הזנת שם ערך אשר כולל טעות כתיבת , או יצירת ערך במיקום שגוי ) ובנוסף הצורך ל " שוטטות " בין מאות מפתחות מקשה על איתור המידע המדויק .

קבצי Registry במידת האפשר השיטה העדיפה היא עבודה עם קבצי Registry . המושג – " קבצי Registry " מגדיר למעשה קבצים בפורמט טקסט פשוט . הייחוד של קבצי ה Registry הוא שהמידע אשר מוזן לתוכם מוזן בפורמט מיוחד אשר יפורט בהמשך ובנוסף סיומת הקובץ היא : \*.REG . כאשר מערכת ההפעלה מזהה קובץ עם סיומת \*.REG , ניתן למזג את הנתונים שבקובץ ע"י הקשה כפולה על שם הקובץ , או ע"י בחירה במאפייני הקובץ ( לחצן ימני ) ובחירה באפשרות – " מזג " ( Merge ( .  $\cdot$ : ( קבצי הנתונים של קבצי ה Registry ) קבצי הנתונים המידע אשר כולל הקובץ מכיל את סוגי המידע הבאים :

המסלול המלא של הערך כדי להגדיר את המיקום המדויק שלגביו תתבצעי הפעלה מוגדר המסלול המלא כאשר הוא מוקף בסימן הסוגרים המרובעים . לדוגמא :

[HKEY\_LOCAL\_MACHINE\SOFTWARE\Microsoft\test key]

 $($  Key Name  $)$ ישם להוסיף או מבקשים שאנו מבקשים ( Key Name  $\,$ 

סוג המפתח ( Key Type ) כדי להסביר ל Registry כיצד להתייחס אל המידע ( מידע מספרי , מידע טקסטואלי או מידע בינארי ) נעשה שימוש במוסכמות הבאות : כדי להדגים את השימוש בסוגי הערכים השונים , נשתמש בדוגמא הבאה :

החלק השמאלי של ממשק ה Registry כולל את 3 העמודות הבאות : . שונה ( Icon ) שונה ( Data Type ) שונה ש סוג הערך ( Data Type ) שונה ( den ) מיוצג ע ערכים בינאריים וערכים מספרים מיוצגים ע"י שימוש בסימול הבא : ערכי מחרוזת מיוצגים ע"י שימוש בסימול הבא :

תחת הכותרת – Type ניתן לראות את סוג הערך ( מכיל מידע מפורט יותר לעומת השימוש ב Icon( העמודה השלישית כוללת את הערכים עצמם .

כדי להמחיש את השימוש בקבצי Registry נשתמש בדוגמא הבא אשר כוללת שימוש במספר מאפייני ייסוד . המידע שאנו מבקשים להוסיף ל Registry עי שימוש בקובץ Registry יוגדר בצורה הבאה :

> ; This is a sample of Registry File [HKEY\_LOCAL\_MACHINE\SOFTWARE\Microsoft\test key] "Binary value"=hex:11,00 "String Value"="test my string" "Dword Value"=dword:1

הערה ! לקובץ המידע התווספה הערה כדי להסביר את מטרת הקובץ , יש לשים לב שלפי ההערה מתווסף סימן ה " ; " בצורה הבאה : ;this is a sample of Registry File המסלול שבו נמצאים הערכים הוא : [HKEY\_LOCAL\_MACHINE\SOFTWARE\Microsoft\test key] שים לב לכך שהמסלול המלא מוקף בסימן הסוגרים המרובעים .

> סוג הערך כדי "להסביר" ל- Registry מהו סוג הערך ,נעשה שימוש במוסכמה הבאה : ערך מסוג - BINARY\_REG "Value name"=Value Type: Binary Value  $B$ שם הערך הוא :  $v$ alue הסימן  $\ker$  מצביע על העבודה שזהו ערך מסוג  $\ker$ הערכים : 1,0 מיציגים את הספרה " 1 " ואת הספרה " 0 " ( מופרדים ע"י סימן פסיק )

> > ערך מסוג - DWORD\_REG "Value name"=Value Type: Number Value שם הערך הוא : Value Dword הסימן = $d$ מצביע על העבודה שזהו ערך מסוג  $d$ word= הערך 1: מגדיר את הספרה 1

 $REG$  SZ - ערך מסוג "Value name"="String Value" שם הערך הוא : Value String . הערך : test my string ( מוקף בסוגרים ) מגדיר את ערך הטקסט שאנו מבקשים להזין שים לב שבהגדרת ערך טקסט לא נעשה שימוש במוסכמה הקודמת שבו אנו " מצהירים " על סוג הערך כגון : ערך מסוג . DWORD ה Registry " מבין " שכאשר לא מוגדר סוג הערך הכוונה היא למידע מבוסס טקסט ( String Value ).

> סוג העדכון – Type Update עדכון המידע אשר אנו מבקשים לבצע ב Registry יכול להתחלק לסוגים שונים של פעולות : עדכון ( שנוי ) של ערך קיים  $1$ .2 הוספה של מפתח/ ערך .3מחיקה של מפתח/ערך .4הוספת הערות

> > הוספה של מפתח/ ערך

במידה והמפתח או הערך אשר אנו מבקשים להוסיף לא היה קיים ב Registry , מתווסף המידע באופן אוטומטי ל Registry . במידה והערך שאנו מזינים שונה מהערך הקיים , הערך אשר נכלל בקובץ העדכון " דורס " את הערך הקיים .

> מחיקה של ערך . כדי להגדיר מחיקה של ערך יש להוסיף את סימן ה " – " (character hyphen) בשדה של הערך כדי למחוק את הערך : ThumbnailSize , יש להזין את התחביר הבא : לדוגמא : [HKEY\_CURRENT\_USER\Software\Microsoft\Windows\CurrentVersion\Explorer] -"ThumbnailSize"=

שם לב שאחרי שם הערך מופיע הסימן : =- כדי להצביע על העבודה שאנו מבקשים למחוק את הערך .

מחיקה של מפתח

 במידה ואנו מבקשים למחוק מפתח ( Folder ( ואת כל המידע אשר נכלל תחתיו יש להוסיף את סימן המקף לפני שם המפתח בצורה הבאה :

> [-HKEY\_CURRENT\_USER\Software\Microsoft\Windows\CurrentVersion\Explorer] "ThumbnailSize"="15"

> > שים לב לפני שם המפתח מתווסף סימן המקף " - " בצורה הבאה : [-HKEY\_CURRENT\_USER

הוספת הערות לעיתים מומלץ להוסיף הערות לקובץ העדכון כדי למנוע מצב שבו אנו מבקשים להוסיף מידע נוסף על הערכים והפעולות אשר מבצע הקובץ . כדי למנוע " טעות " בהזנת הנתונים וכדי להדגיש את העבודה שהמידע משמש אך ורק כהערה ולא כמידע רלוונטי ל Registry יש להוסיף את סימן הנקודה פסיק " ; " (semicolon ( . Tricks Tips and Monitor the Registry

מערכת ההפעלה של XP אינה מספקת כלים לבצע של line On Monitor על ה Registry . כדי לעקוף את המגבלה הנ"ל ניתן להשתמש בכלי ה FC כדי לבצע השוואה של ערכים ב Registry אחרי ביצוע שינוים .

לדוגמא :

כדי להבין את השינויים אשר התבצעו ב Registry לאחר התקנת יישום יש לבצע את הצעדים הבאים :

> .1 יש לבצע Export ל Registry לקובץ יש לבחור בתפריט : File באפשרות – Export . (ברירת המחדל היא קובץ בפורמט Registry( .2 יש לבצע את השנוי הנדרש כגון התקנת יישום . . יש לבצע Export ל Registry לקובץ . יש לבחור בתפריט : File באפשרות – Export . (ברירת המחדל היא קובץ בפורמט Registry( .4 שימוש בפקודת ה FC

פקודת ה FC מאפשרת נועדה כדי להשוות בין שני קבצים , ולשמור את ההבדלים בקובץ נפרד . התחביר של פקודת ה FC מיושם בצורה הבאה :

fc /u before.reg after.reg > regcomp.txt

. Unicode – הפרמטר נועד כדי לעבוד עם קבצי טקסט בפורמט  $\mathrm{U}$  : הפרמטר . after.reg לעמת קובץ ה- Before.reg לעמת קובץ ה- after.reg ההבדל נשמר בקובץ טקסט בשם : regcomp.txt .

להלן קישור לתוכנת מוניטור המראה את הרגיסטרי בשעת אמת

http://www.sysinternals.com שם התוכנה היא : regmon

מומלץ לנקות את הרגיסטרי מרשומות ישנות.

להלן לינק לתוכנה המנקה רישומים ישנים: /http://gd.tuwien.ac.at/pc/winsite/win95/toolbook שם התוכנה היא : nbgcleanr

# Conrol Panel

לוח הבקרה ( Control Panel ( של מערכת ההפעלה משמש בפועל כ"מעטפת " של ישומים מערכת שונים . היישומים אשר מוצגים דרך ממשק ה Panel Control מוגדרים כקבצים בעלי סיומת מסוג : \*CPL. במידה ואנו מבקשים להפעיל יישום מסוים מתוך סה"כ האפשריות , ניתן להזין את שם היישום הנדרש .

לדוגמא :

Display Setting ה הצגת - desk.cpl

System Properties - ה הצגת - sysdm.cpl

# Desktop Wallpaper

כאשר אנו בוחרים בקובץ כל שהוא עבור ה Wallpaper Desktop , מערכת ההפעלה מבצעת המרה של קובץ הטפט לפורמט של BMP ( פורמט בזבזני אשר מגיע בקלות למספר MB ) . , גם במידה ובחרת בקובץ מסוג - gif , מתבצעת ההמרה ע"י מערכת ההפעלה . כדי להיווכח בעובדה הנ"ל , ניתן לראות את הקובץ במיקום הבא :

"C:\Documents and Settings\USER PROFILE\Local Settings\Application Data\Microsoft"

שם הקובץ יהיה בדרך כלל - bmp.Wallpaper .

כדי להימנע מתצורת העבודה הנ"ל ניתן להשתמש בפטנט נחמד שבו יוגדר ה " טפט " כ - Desktop Active . שימוש ב Active Desktop מונע את תהליך ההמרה והשימוש הבזבזני בקובץ ה bmp .

השלבים שיש לבצע הם :

הקשה ימנית על שולח עבודה , קליק ימני , מאפייני Display , הלשונית - Desktop

.2 בחר בלחצן ה ""Desktop Customize

.3 אתר את הקובץ אשר אמור לשמש כטפט ( יש לשים לב לאפשרות שתיבת האפשרות "Lock" items desktop אינה מסומנת )

> .4 כעת מופיע הטפט החדש כ " חלון " על שולחן העבודה , גרור את הטפט ( את החלון ) לאמצע המסך או הרחב את שולי החלון לפי רצונך

5. עמוד עם לחצו העכבר הימני מעל ה" טפט " ( החלון ) , לחצו ימני , בחר את האפשרות - Arrange icon by-Lock web desktop items to

#### Add/remove

ממשק ה remove/Add של ה Panel Control מאפשר הסרה של יישומים אשר מותקנים בתחנת העבודה + יישומי מערכת ההפעלה . למרבית ההפתעה חלק מיישומי המערכת לא מופיע בממשק ה remove/Add וכך לא ניתן לבצע הסרה מסודרת של רכיב מערכת ההפעלה .

הגדרות התצורה הנ"ל נשמרות בקובץ בשם : inf.Sysoc אשר נשמר במיקום הבא : %SYSTEM%\INF %

יש לפתוח את קובץ -inf.Sysoc , שם לב שהקובץ מחולק לאגפים אשר מכילים הוראות תצורה לגבי יישומי מערכת . יישומי מערכת אשר לא מופיעים בממשק ה Add/remove, מוגדרים ע"י הערך : " " Hide. מחק את הערך הנ"ל , חזור לממשק ה remove/Add וראה פלא כעת מופיעים היישומים .

#### Favorite Internet Explorer

אפשרות נוחה אשר מציע לרשותנו ה Explorer Internet הוא שמירה של כל ה" מועדפים " - Favorite שלנו בקובץ מבוס HTML כאש המידע נשמר בצורה נוחה וקלה לגישה של נושאים ראשים , תתי נושאים וכו' .

כדי לשמור את המידע בצורה הנ"ל יש לבצע את הפעולות הבאות : פתח את ה Internet Explorer , יש לבחור בפקודה - File<Export and import . יש לבחור באפשרות - Export . Favorite

#### Save As

לעיתים קרובות אנו מגיעם לאתר WEB אשר כולל Page HTML אשר אנו מבקשים לשמור . הבעיה היא שכאר אנו מבקשים לשמור את ה File HTML ע"י בחירה באפשרות של As Save נשמר הקובץ ללא התמונות ( ה השמרות השהקובץ ה התמונות נשמרות בנפרד. התמונות ה

לא רבים יודעם שה Internet Explorer כולל אפשרות לשמירה של כל המידע אשר נכלל ב Page WEB בפורמט של קובץ יחיד .

הפורמט הנ"ל מוגדר כ- MHT.

לכן בפעם הבאה שאנו מבקשים לשמור File HTML יש לבחור בתפריט - As Save את האפשרות - Archive web Single . File

# Uninstall

כאשר אנו מוחקים תוכנית שלא באמצעות הוספה/הסרה, או שהיא אינה מבנית הסרה, ניתן באמצעות הרגיסטרי למחוק אותה

# 1. HKEY\_LOCAL\_MACHINE\SOFTWARE\Microsoft\Windows\CurrentVersion\ Uninstall.

### נעילת מסך

אחד מהבעיות של נושא אבטחת המידע הוא העובדה משתמשים עוזבים את העמדה ללא ביצוע של " נעילה " של תחנת העבודה וכך נשארת תחנת העבודה " פרוצה " לכל מי שעובר באזור . (נעילת תחנת עבודה דורשת מהמשתמש הזנה מחודשת של סיסמא ) .

הבעיה שלשם נעילת תחנת העבודה צריך המשתמש לבצע תהליך די מורכב של בחירת 3 הלחצנים - DEL+CTRL+ALT ולאחר מכן צריך לבחור בלחצן Lock Workstation .

כדי להקל על המשתמשים נוכל ליצור קיצור דרך לנעילת תחנת העבודה .

 $\cdot$  כדי ליצור את ה מעלבים ה-Short cut יש לבצע את השלבים הבאים

. גש לשולחן העבודה , בחר לחצן ימני , בחר את האפשרות - cut new-Short .

. user32.dll,LockWorkStation windir%\System32\rundll32.exe% : הבא הטקסט תוכן את הזן .2

.3 כעת כל מה שנותר הוא לבחור icon " חביב " ולבחור שם ידידותי כגון : " אוף עוד פעם צריך לנעול ?? " כדי לנעול את תחנת העבודה צריך המשתמש להקיש הקשה כפולה על ה Icon .

# •נעילת תחנת עבודה באופן אוטומטי

פטנט נוסף שניתן ליישם אשר מסתמך על הפטנט הקודם הוא - נעילת תחנת עבודה באופן אוטומטי כאשר המחשב במצב לא פעיל - Idle.

הפעולות שיש לבצע הם :

1. גש ללקוח הבקרה - tasks scheduled

.2 צור משימה חדשה ובחר בקובץ שיצרנו בשלב הקודם

. בחר את האפשרות : "יומי " ( Daily ) .

.4 סיים את תהליך ( כן enter,enter,enter (

.5 בחר במאפייני המשימה המחדש

.6 בחר את הלשונית - Scheduled

.7 בתיבת האפשרות - task Schedule בחר את האפשרות - idle When

כעת בכול פעם שתחנת העבודה במצב לא פעיל ( idle ( תנעל התחנה באופן אוטומטי .

# שיוך קבצים

במערכת הפעלה חלונות יש קשר הדוק בין סיומות קבצים לאפליקציה שתיפתח אותה. כדי לגשת למערכת האחראית על שיוך הקבצים יש לגשת לכתובת הבאה:

.1לחיצה על Documents My .

tools->folder oprtions.2

 $\,$ מגיעים לחלוו הבא :  $3$ 

לחיצה על כפתור Advanced נותנת לנו אפשרות לשנות את שיוך הקובץ וסימולו. לחיצה על כפתור Change נותנת לשנות את השיוך בלבד.

## מערכת System

ניהול תוכונות הפועלות ברירת מחדל: קליק ימני על האיקון computer my בשולחן העבודה. בחירת האפשרות manage מביאה אותנו לחלון הבא :

בצד השמאלי של החלון אנו רואים תכונות שרצות ברירת מחדל . ניתן ללחוץ על תכונה מסוימת ולהגדירה מחדש .

תכונות מומלצות לכיבוי:

. Messenger.1 .Remote Registry Service.2 .QoS RSVP.3

הערה: כאשר לוחצים על תכונה נפתח חלון ובו הסבר קצר על התכונה , ואפשרות בחירה האם לכבותה או להפעילה.